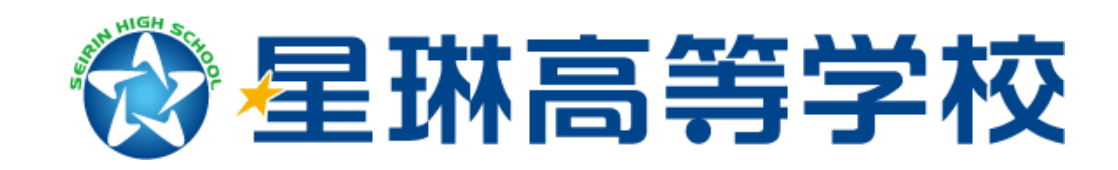

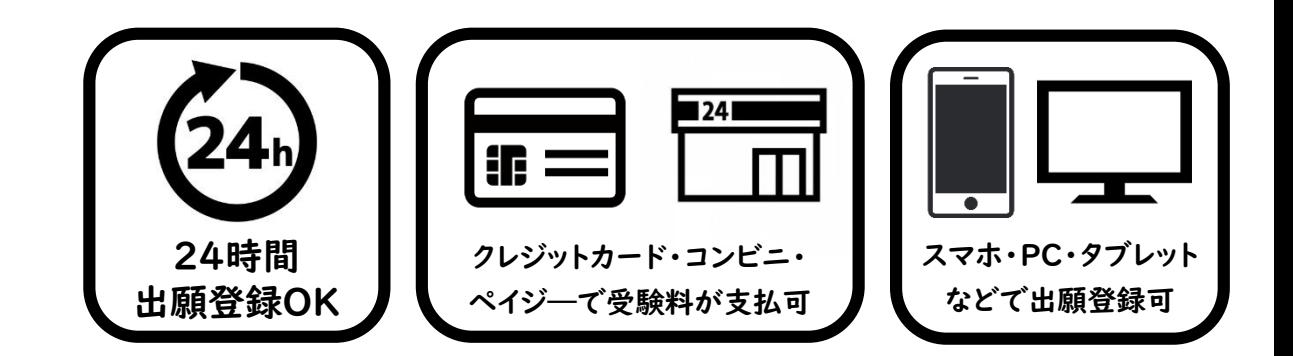

# 受験生向け《Web出願の手引き》

- STEP1:受験生の登録
- STEP2:出願
- STEP3:受験票の印刷
- オープンスクール等の参加申込のため 既に「プラスシード」に登録済みの受験生は、 2:出願(7ページ)からお進みください
- その他 :合否確認について
	- Web出願に関するQA・アクセス

●手順内の画面イメージは実際の画面と異なる場合があります。

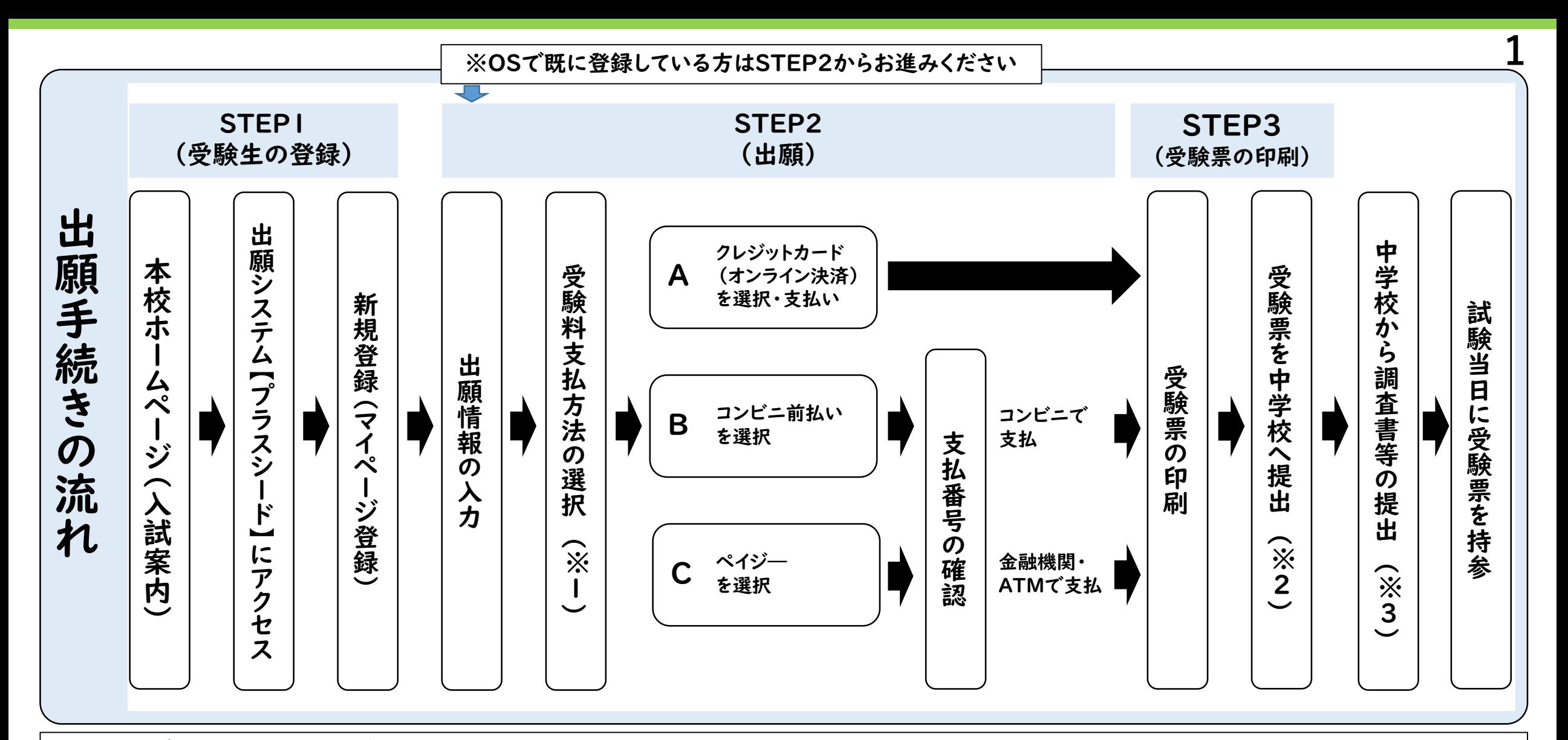

- ※1 いずれの納入方法でも、受験料とは別に手数料が発生します。(出願者負担)
- ※2 受験生が行う出願作業はここで完了となります。
- ※3 調査書等は受験生が在籍している中学校が本校に持参もしくは郵送にて提出して下さい。
	- 本校が受理後に出願完了となります。(提出に関してインターネット上での必要な操作はありません)

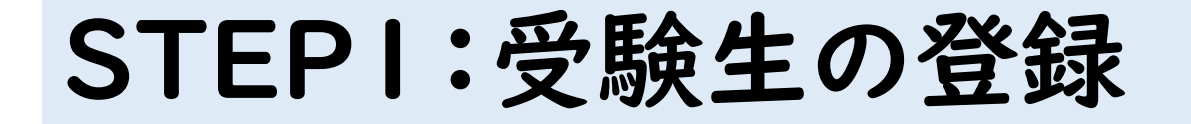

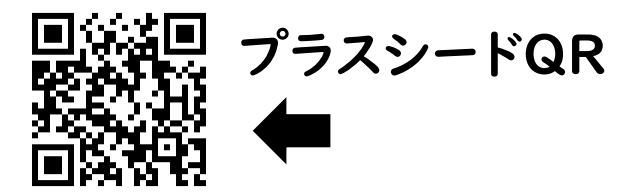

①星琳高校ホームページにある出願バナーから出願システム【プラスシード】にアクセスし、まずは、受験生登録を行います。

(上記QRからもしくは「<https://seed.software/public/seirin>」からもアクセスできます) ②最初に、【プラスシード】の入試日程一覧から、出願する入試(推薦or一般)をクリックし、画面下部にある「新規登録」をクリック。

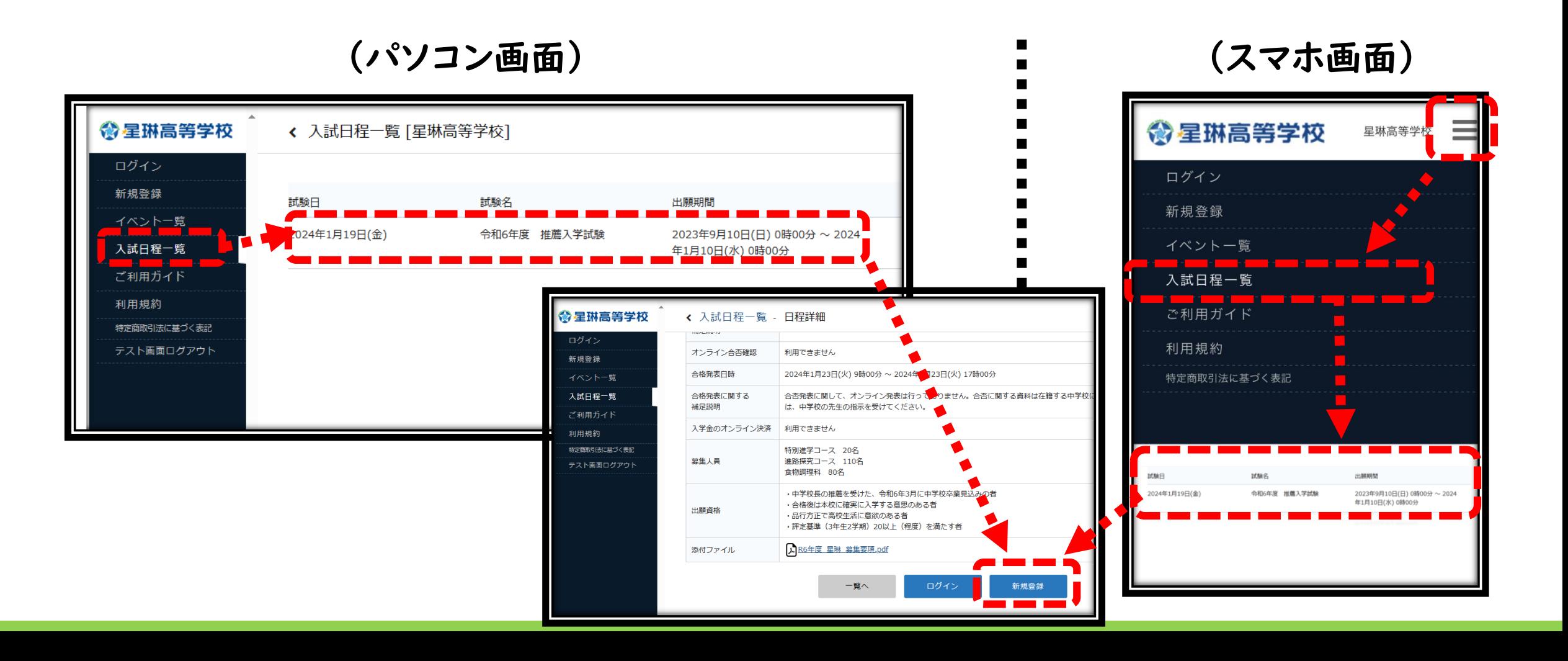

③「新規登録」をクリックすると、マイページ登録の画面に入ります。

④登録するメールアドレスを正確に入力し、利用規約を確認して☑を入れ、「送信する」をクリック。

#### (パソコン・スマホ 画面共通)

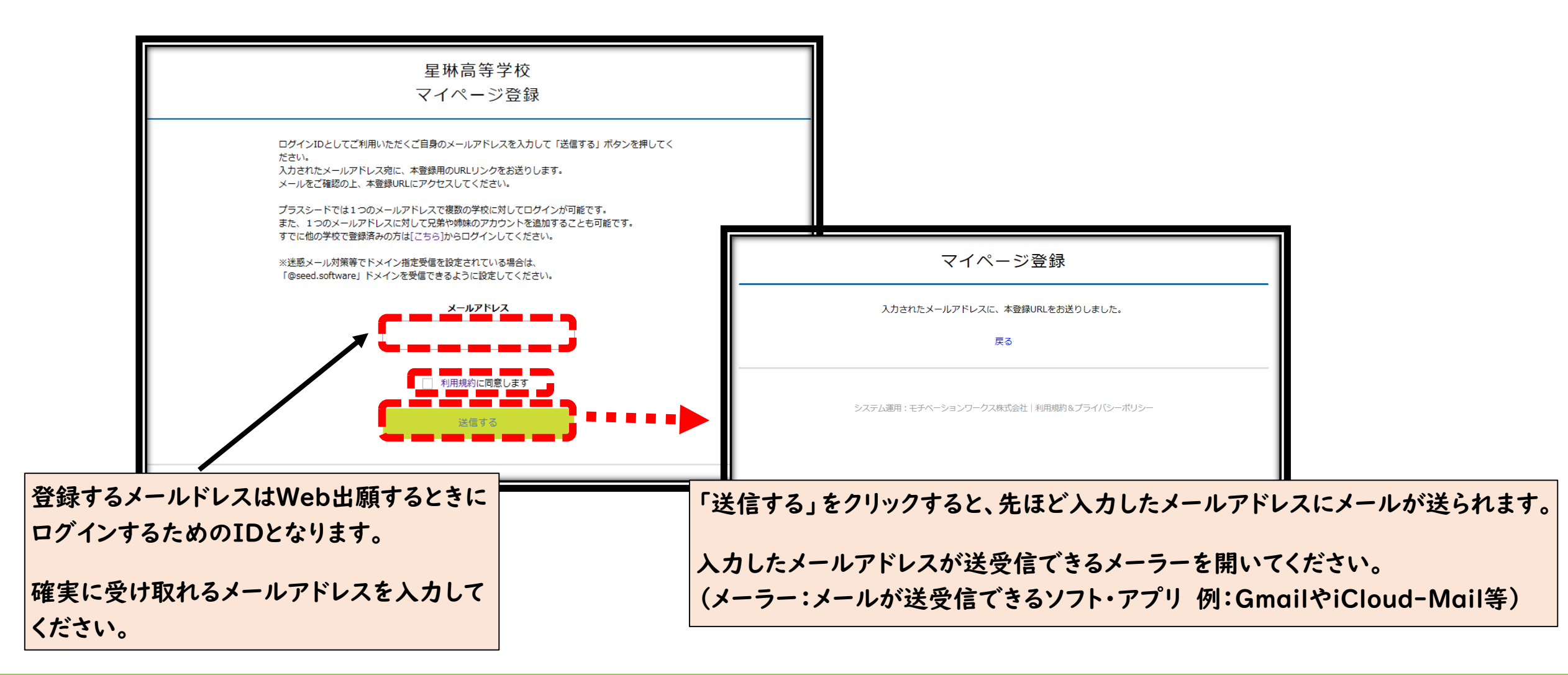

# ⑤メールを開くと「PLUS SEED」から下記のようなメッセージが届いていますので、 **4** 文章内のURLをクリックして、リンク先から本登録をします。

(パソコン・スマホ 画面共通)

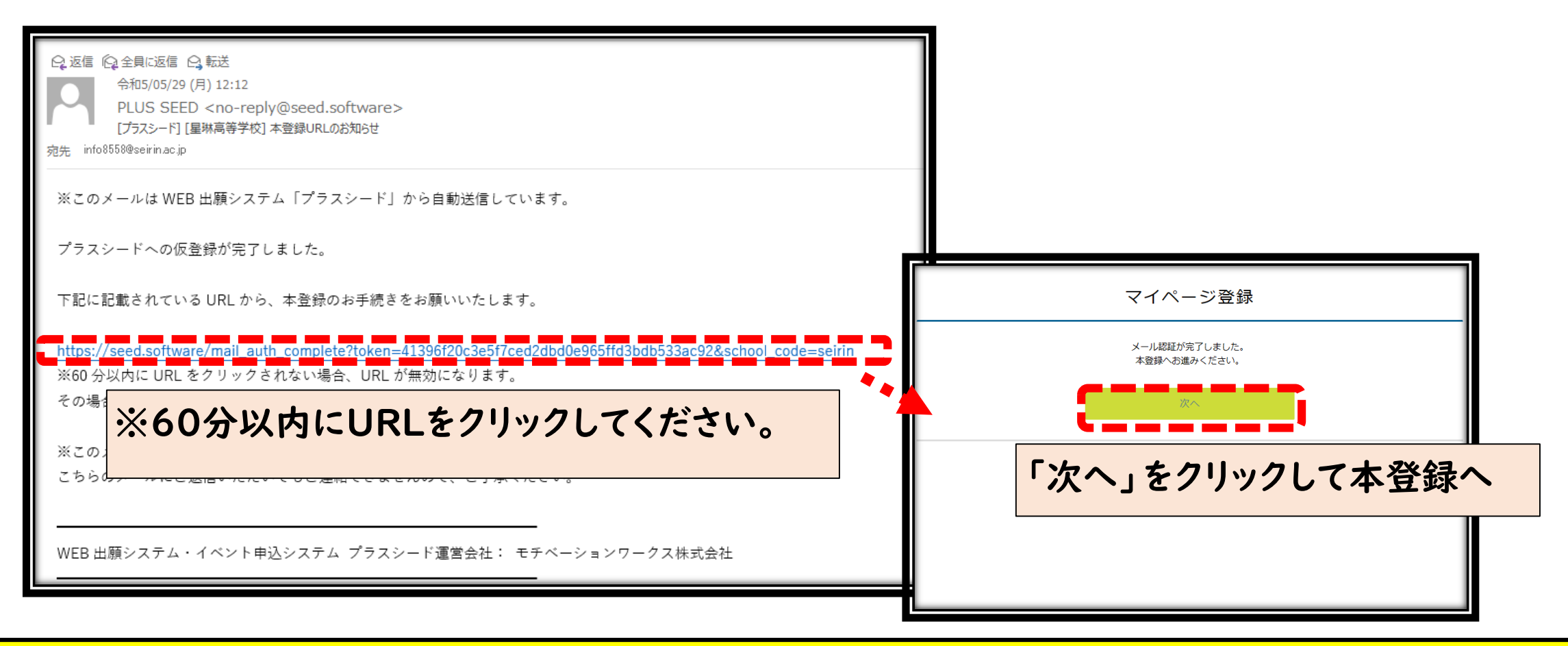

【注意】アドレスが間違っておらずに届かない場合は、迷惑メールフィルタ等でブロックされている可能性が あります。「@seed.softwafe」からのメールが受信できるように設定してください。

# ⑥受験生の氏名や生年月日等の必要項目を全て入力して、 一番下の「登録する」をクリックしてください。(氏名に外字は使用できません)

### (パソコン・スマホ 画面共通)

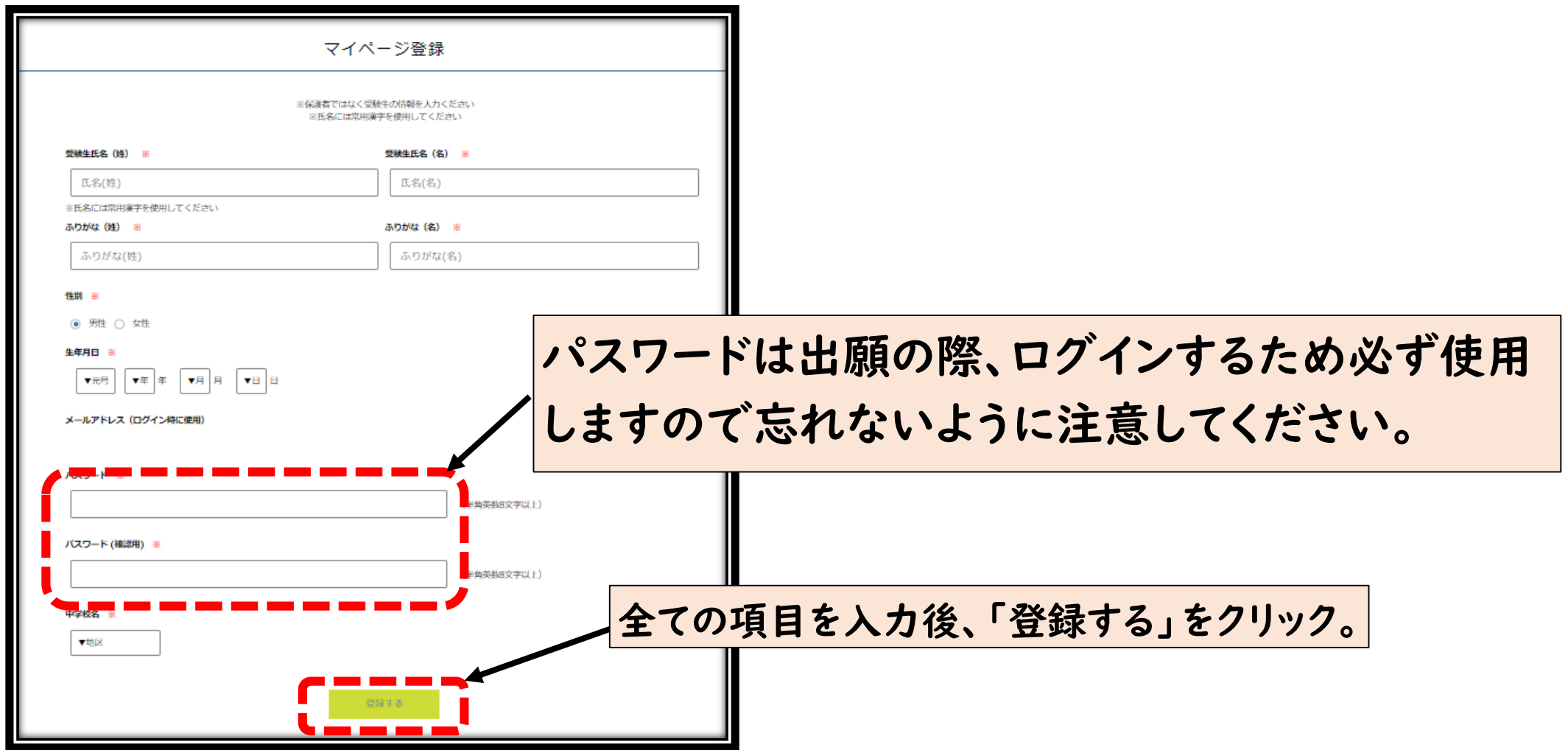

# ⑦下記完了画面が表示されたら登録は完了です。 登録したメールアドレスに登録完了のメールが届きます。

#### (パソコン・スマホ 画面共通)

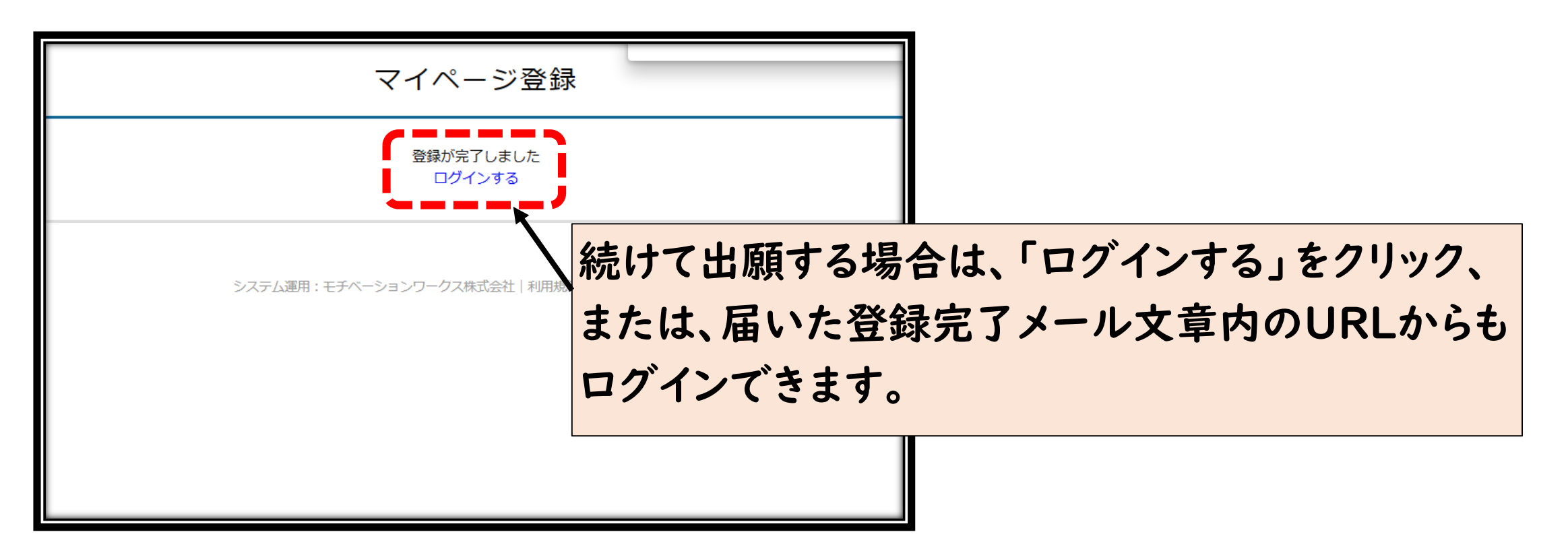

【注意】ここまでは受験生の登録であり、出願は次ページからです。

# STEP2:出願

OSで登録済みの方はこちらから

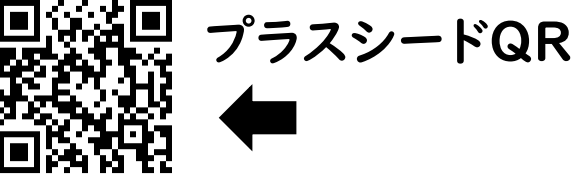

①星琳高校ホームページにある出願バナーから出願システム【プラスシード】にアクセスします。 (上記QRからもしくは「<https://seed.software/public/seirin>」からもアクセスできます) ②前ページ登録の続きからログインした場合は、このログインは省略される場合があります。

### (パソコン・スマホ 画面共通)

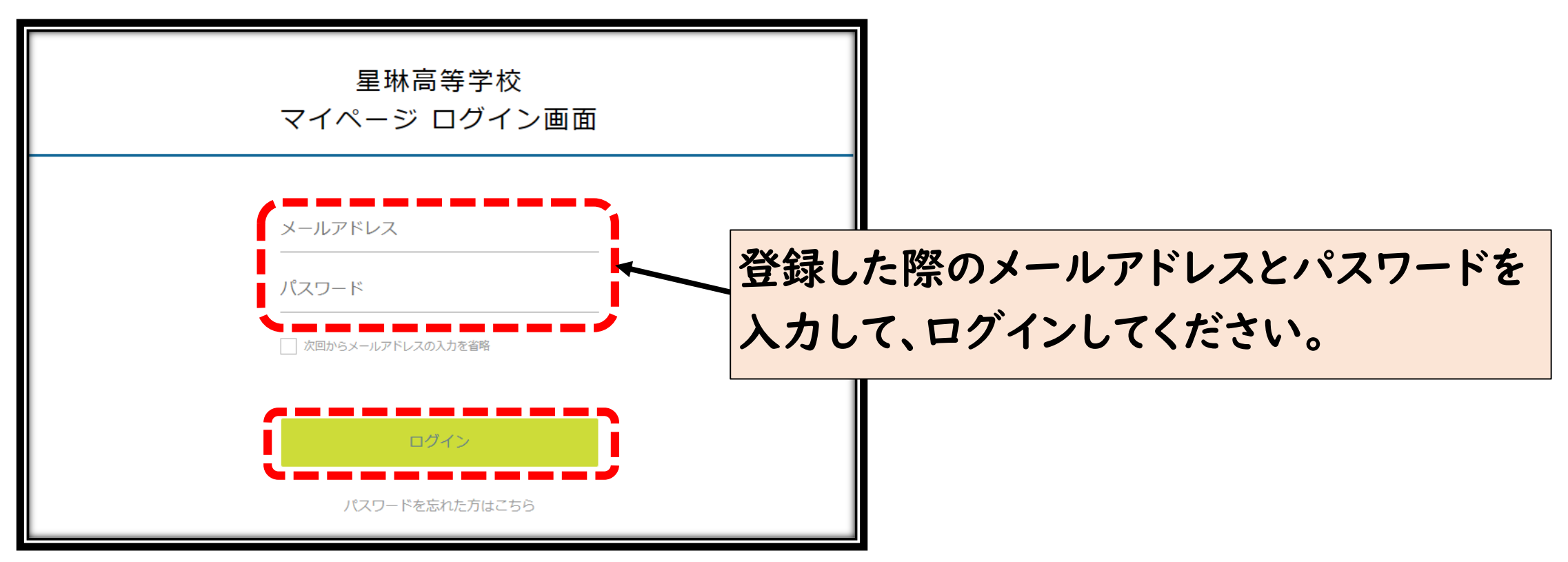

# ③入試日程一覧から、出願する入試(推薦入試 or 一般入試)をクリックします。 **8**

#### (パソコン画面) (スマホ画面)

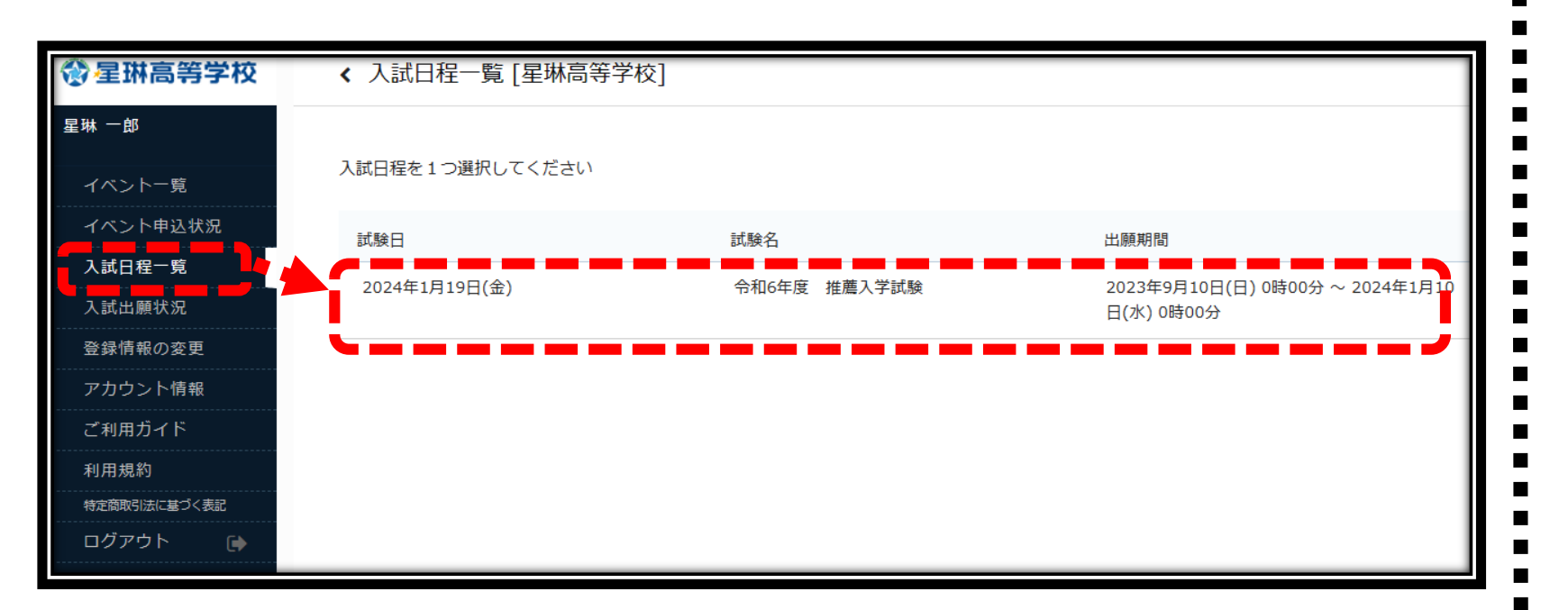

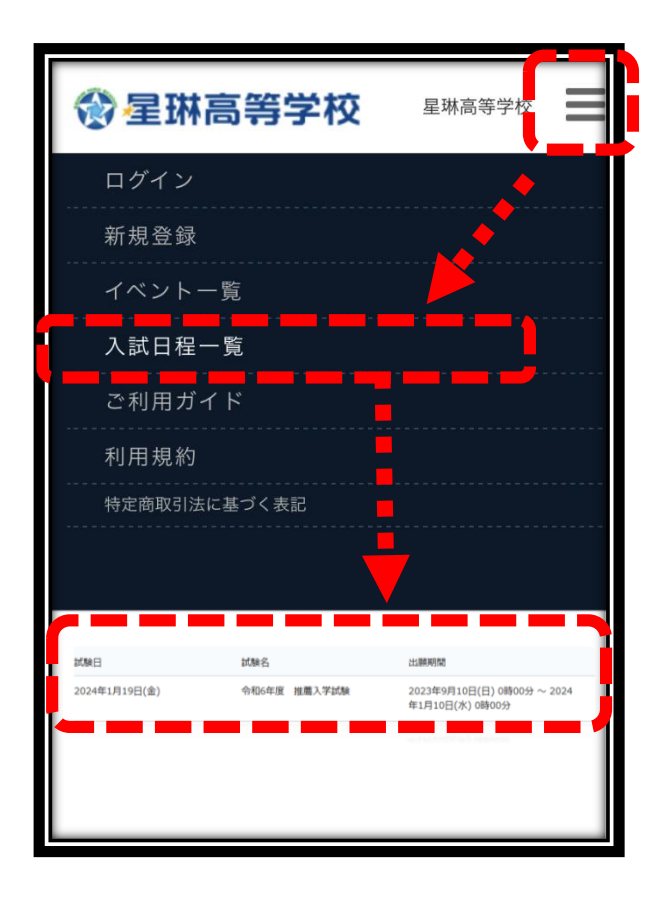

④入試に関する募集要項が表示されます。ページ下部の「出願へ進む」をクリックします。 **<sup>9</sup>**

### (パソコン画面) またまない キュラン キュー (スマホ画面)

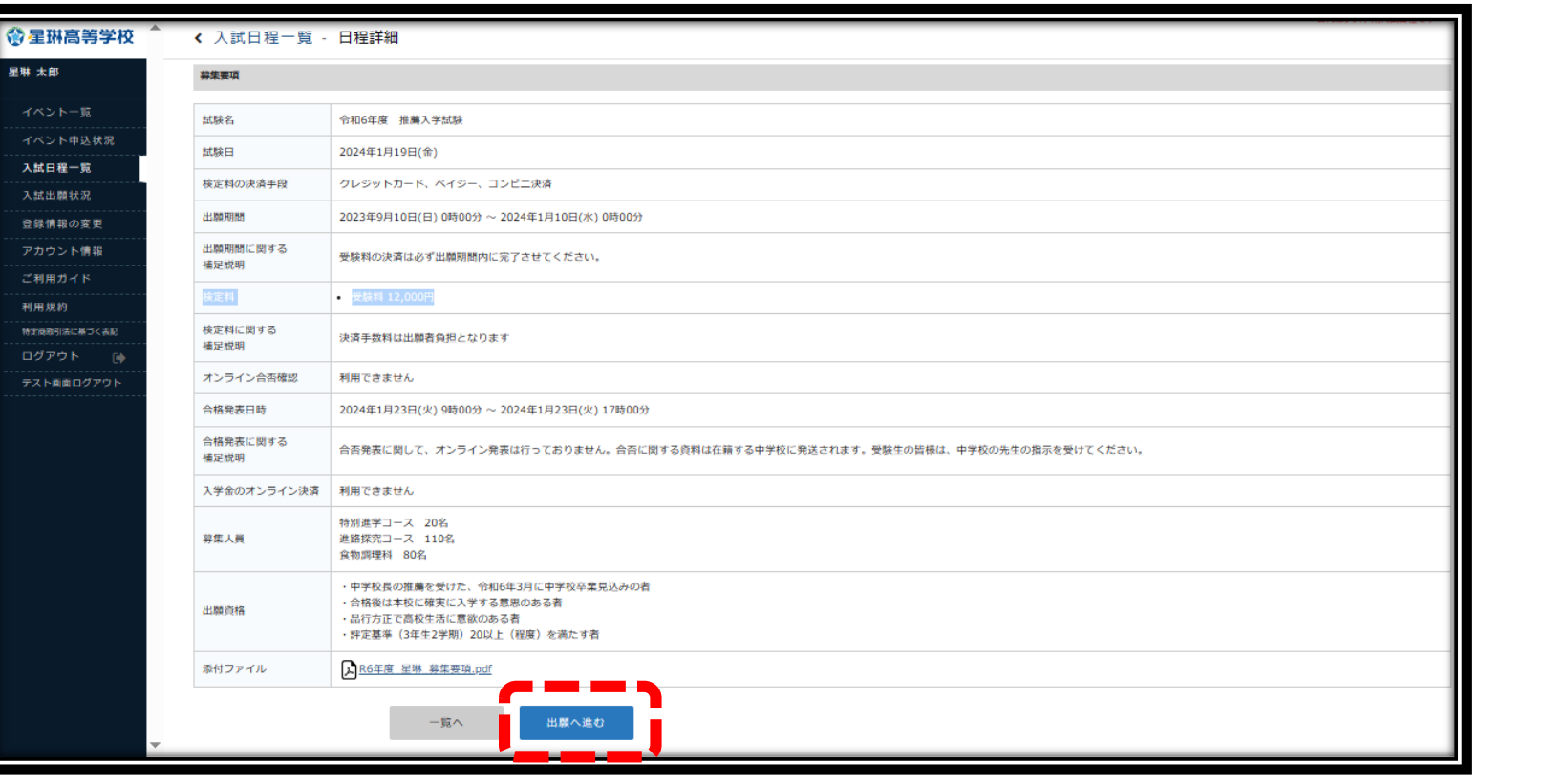

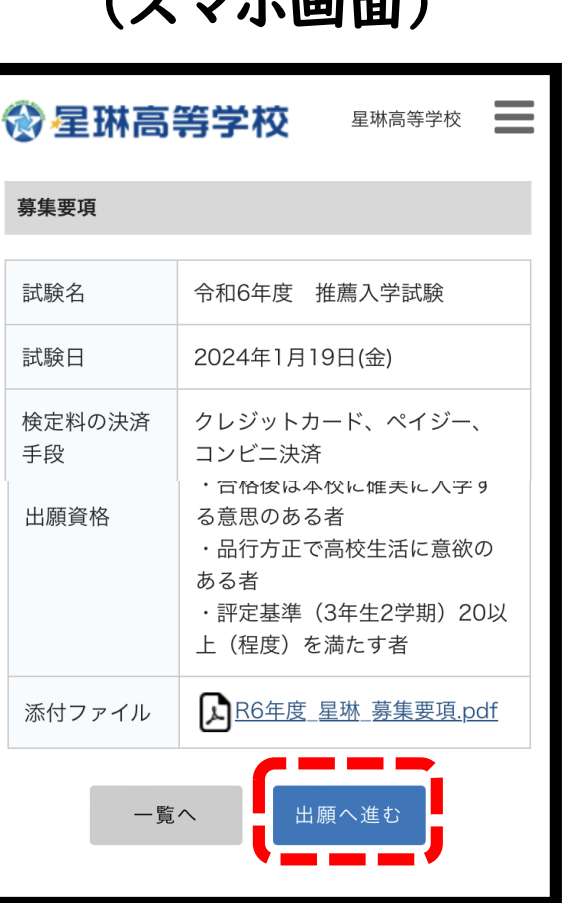

【注意】出願登録期間外は、「出願へ進む」のボタンは表示されません。

⑤受験コース・保護者氏名など、出願に必要な情報および受験料の支払方法を入力します。 ⑥入力後、ページ下部の「確認画面へ」をクリックします。

※中学校との確認後に出願する場合は、ここで「下書き保存」をして、先に進まないようにしてください。

(パソコン・スマホ 画面共通)

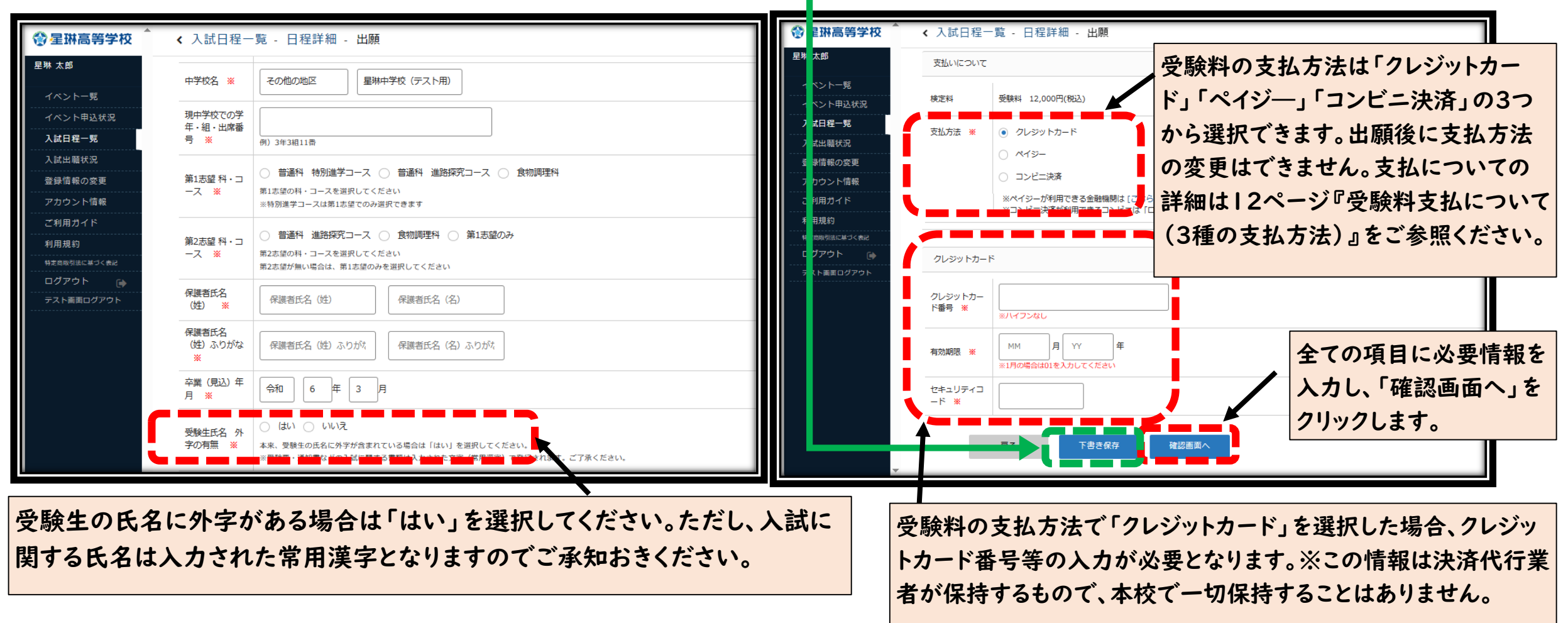

**10**

## ⑦登録した内容に間違いがなければ、ページ下部の利用規約に☑を入れ、「送信する」をクリックします。 **11**

「送信する」ボタンをクリック以降は出願をキャンセルしたり、内容の変更ができなくなります。 また、押した後、次の画面に移動するまでに画面を閉じたり、ブラウザの戻るボタンを押したりしないように注意してください。

(パソコン・スマホ 画面共通)

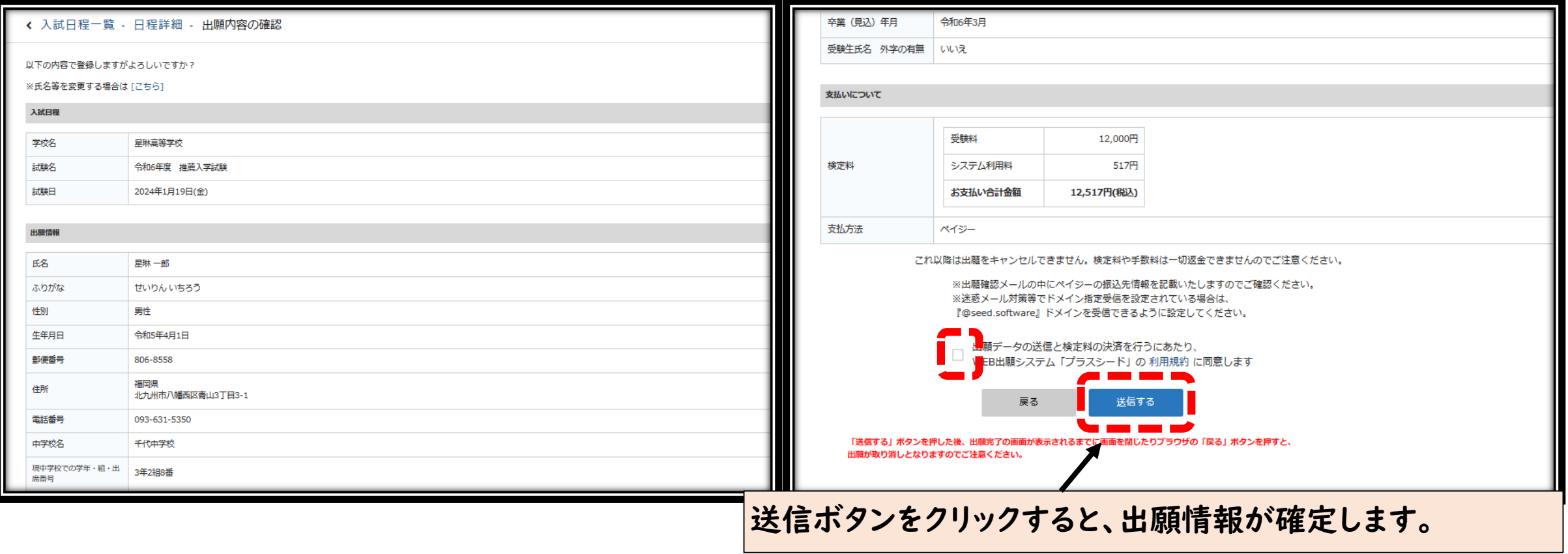

ペイジ―とコンビニ決済を利用する方は、登録したメールアドレスに受験料支払に関するメールが届きます。

『受験料支払について(3種の支払方法)』 **12**

①出願後、登録されたメールアドレスに 「PLUS SEED」から、出願完了メール が送られてきます。

※クレジットカードの場合は、即時決済 なので入金等の作業はありません。 また、支払い完了メールは届きません。

②即時決済のため、受験票も即時に発 行可能となります。

■利用可能なクレジットカード■ VISA・Mastercard・JCB AMEX・DinersClub

◆クレジットカード → ◆ペイジ―(ATM・ネットバンキング) ◆コンビニ前払い

①出願後、登録されたメールアドレスに 「PLUS SEED」から、振込先情報等が 記載されたメールが送られてきます。

②メールに記載された収納機関番号な どを使用して、受験料の支払いをしてく ださい。

③受験料の支払い後、支払い完了メー ルが届きます。

④支払い結果が出願サイトに反映後、 受験票の発行が可能となります。

※支払い後の出願サイトへの反映は5 分~最大2時間程度かかる場合があり ます。また、時間によっては翌日になる 場合もありますので、お支払日は余裕を 持って、必ず出願期間内にお済ませくだ さい。

#### 【注意】ペイジ―とコンビニ払いを選択した場合は、支払いが出願期間を過ぎる ことが無いように十分ご注意願います。

①出願後、登録されたメールアドレスに 「PLUS SEED」から、振込情報等が記載さ れたメールが送られてきます。

②メールに記載された受付番号などを使用し て、受験料の支払いをコンビニでしてください。

■利用可能なコンビニ■ ローソン・ファミリーマート ミニストップ・セイコーマート ※セブンイレブンは利用できません

③受験料の支払い後、支払い完了メールが届 きます。

④支払い結果が出願サイトに反映後、受験票 の発行が可能となります。

※支払い後の出願サイトへの反映は5分~最 大2時間程度かかる場合があります。また、時 間によっては翌日になる場合もありますので、 お支払日は余裕を持って、必ず出願期間内に お済ませください。

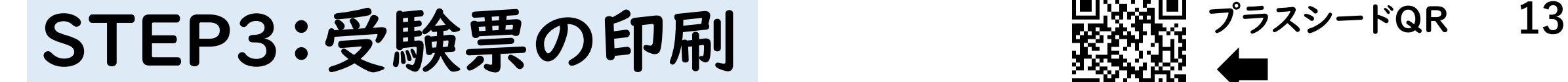

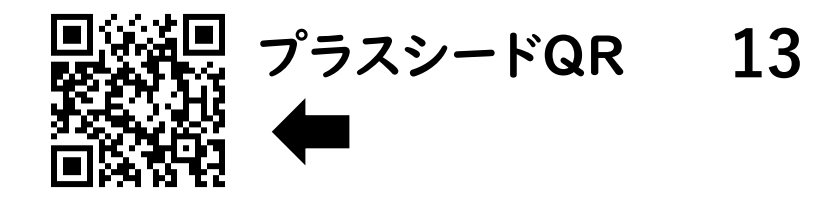

① プラスシードのマイページ内で「入試出願状況」を選択し、出願した「入学試験」をクリックしてください。 ※受験料の支払いが確認されると、支払状況が「支払済み」に変更され、受験票の印刷までできるようになります。 ②出願内容詳細内で「受験票」ダウンロードボタンが表示され、 受験票をPDFでダウンロードできます。

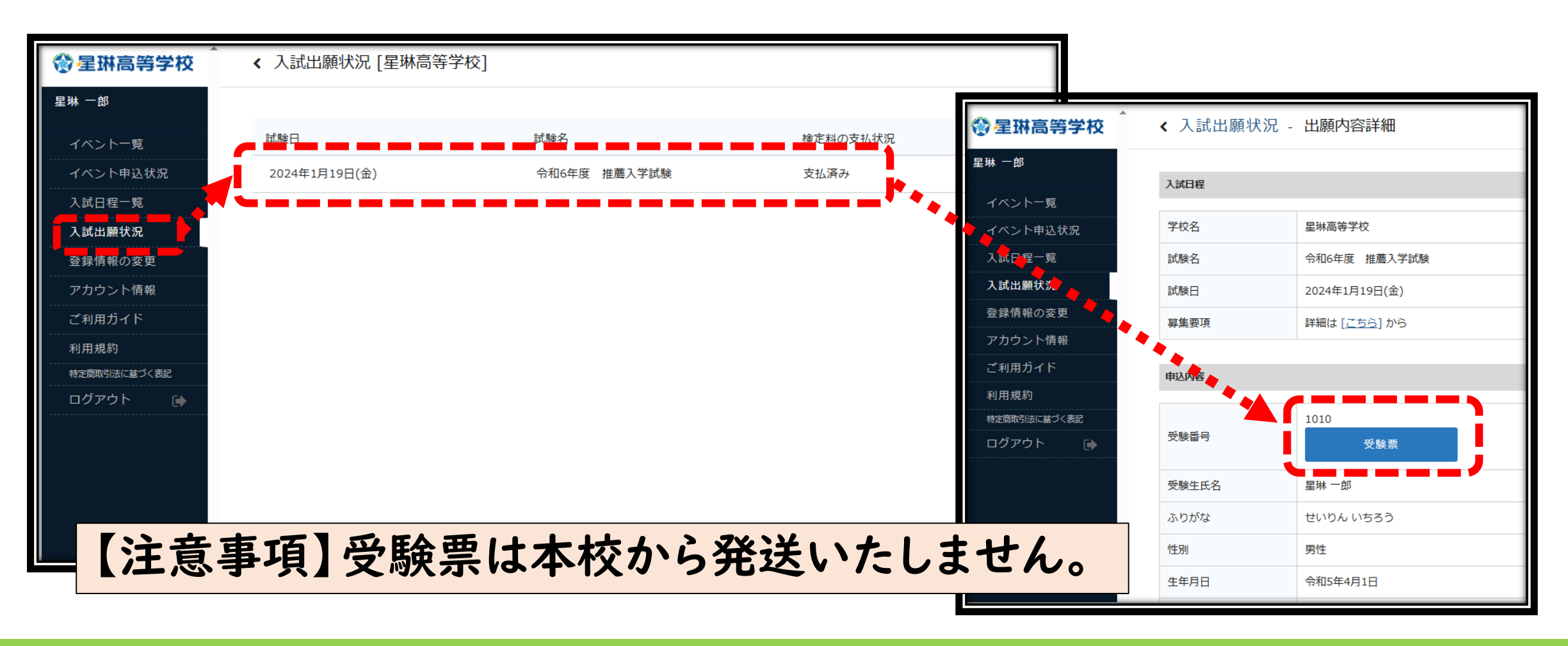

#### ③A4サイズ・白色の普通紙(モノクロ可)を使用して、ダウンロードした「受験票」を印刷してください。

受験票には中学校控が繋がっています。切り取り線がありますが、印刷後は切り取らずにそのまま中学校に 一度提出して、中学校の先生の指示に従って受験票を受け取ってください。

試験当日には切り取り後の<受験生用>受験票を持参してください。

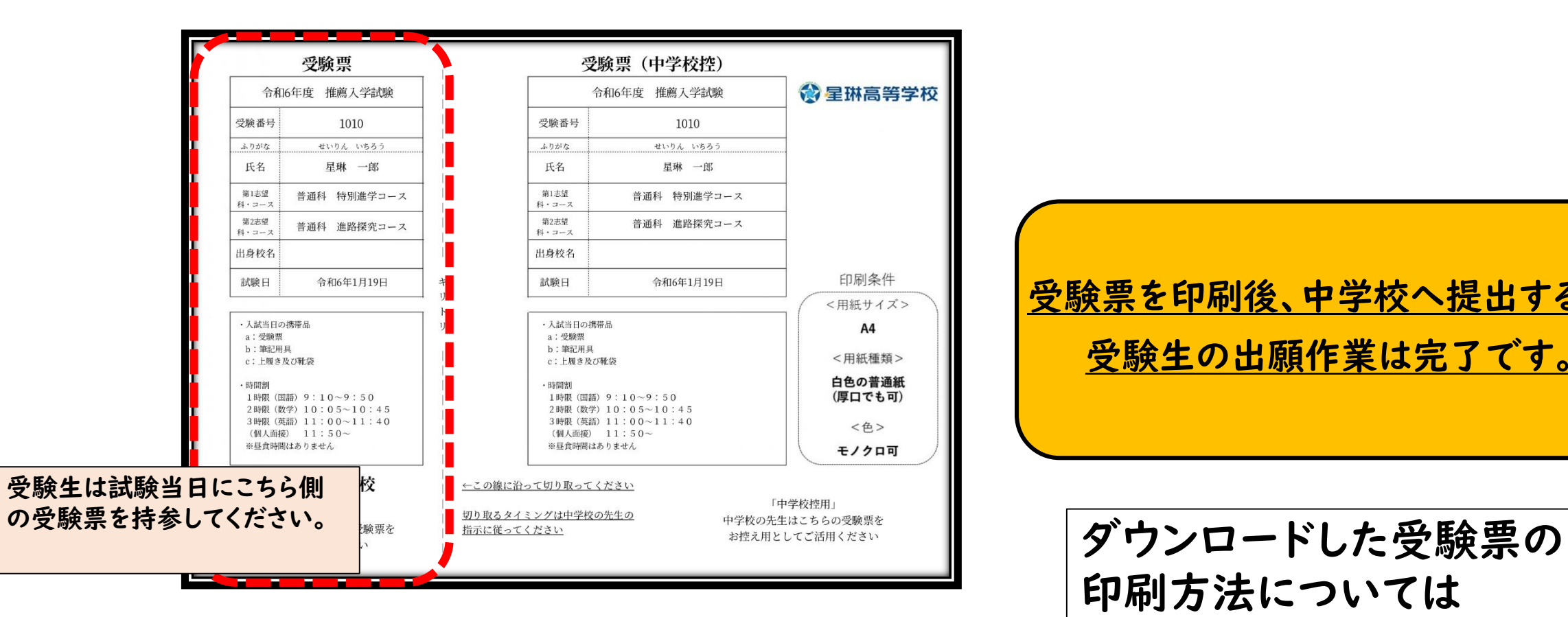

受験生の出願作業は完了です。 受験票を印刷後、中学校へ提出すると、

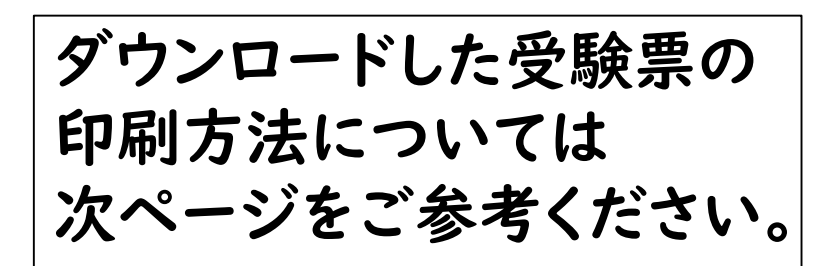

参考:『受験票の印刷方法(スマートフォン・タブレット)』 **15**

場合、お持ちのプリンターで印刷できます。 設定方法については、プリンターの取扱説明 書をご確認ください。

### ①家庭用プリンターで印刷する ②コンビニエンスストアで印刷する

Wi-Fi接続や通信でのデータ送信が可能な | |スマートフォンなどに専用アプリ(無料)をインストールし、店舗にて印刷できます。

「セブンイレブン」を利用する場合 「ローソン」「ファミリーマート」

かんたん netprint

「ポプラ」を利用する場合 PrintSmash (プリントスマッシュ)

※iOS 用アプリは「App Store」で、Android 用アプリは「Google Play」で検索し、 インストールしてください。

●「かんたん netprint」の場合 アプリ内で発行されたプリント予約番号をマルチコピー機に入力し、印刷します。

●「PrintSmash」の場合 店内のマルチコピー機のWi-Fiに接続し、印刷します。

● iPhoneの場合 表示されている「受験票」をタップ。 (うまく表示できずメールでファイルを送信した場合は、「共有」のアイコンをタップします) 表示された「その他」項目から「(アプリ名)で読み込む」を選択し、印刷します。 ● Androidの場合 表示されている「受験票」をタップし、「共有」のアイコンをタップ。アプリを選択し、印刷します。

その他:合否確認について **<sup>16</sup>**

## 【注意事項】本校では合否結果についてオンラインでの開示をしていません。

①合否結果については、合否に関わる資料を在籍する中学校に送付する方法となります。(合格発表日着) ※受験生はオンラインで合否を確認することができません。

②合否確認については中学校の先生の指示に従ってください。

# Web出願に関するQA  $^{17}$

#### 自宅にパソコンやプリンタがない 場合はどうすればよいですか?

スマホおよび自宅以外のパソコンか らも出願が可能です。 自宅にプリンタがない方は、コンビニ エンスストアでの印刷が便利です。

#### メールアドレスがない場合は どうすればよいですか?

メールアドレスは、携帯電話やフリーメール (gmail,yahooメールなど)でもかまいま せん。ご登録いただいたメールアドレスに はマイページユーザー登録完了や出願完 了メールが送信されますので、確実にご 確認いただけるメールアドレスをご登録く ださい。

携帯電話のメールアドレスも 登録できますか?

登録できます。もし、迷惑メール対策 等でドメイン指定受信を設定されて いる場合は、必ず次のドメインを受信 できるように設定してください。 @seed.software

氏名や住所の正しい漢字が登録 の際に入力できません。 氏名や住所は常用漢字を入力してく ださい。

本校へ入学後、正しい漢字を登録い たします。

出願完了後に入力内容の誤りに 気づいた場合変更はできますか?

出願完了後は、Web出願システムか らの変更はできません。 修正が必要な場合は中学校と相談 の上、本校までご連絡ください。

出願完了後に出願内容を確認 できますか?

マイページの出願履歴よりご確認い ただけます。ID(メールアドレス)とご 自分で設定されたパスワードでマイ ページにログインしてください。

アクセス **<sup>18</sup>**

# 周辺地図・入試当日の駐車場

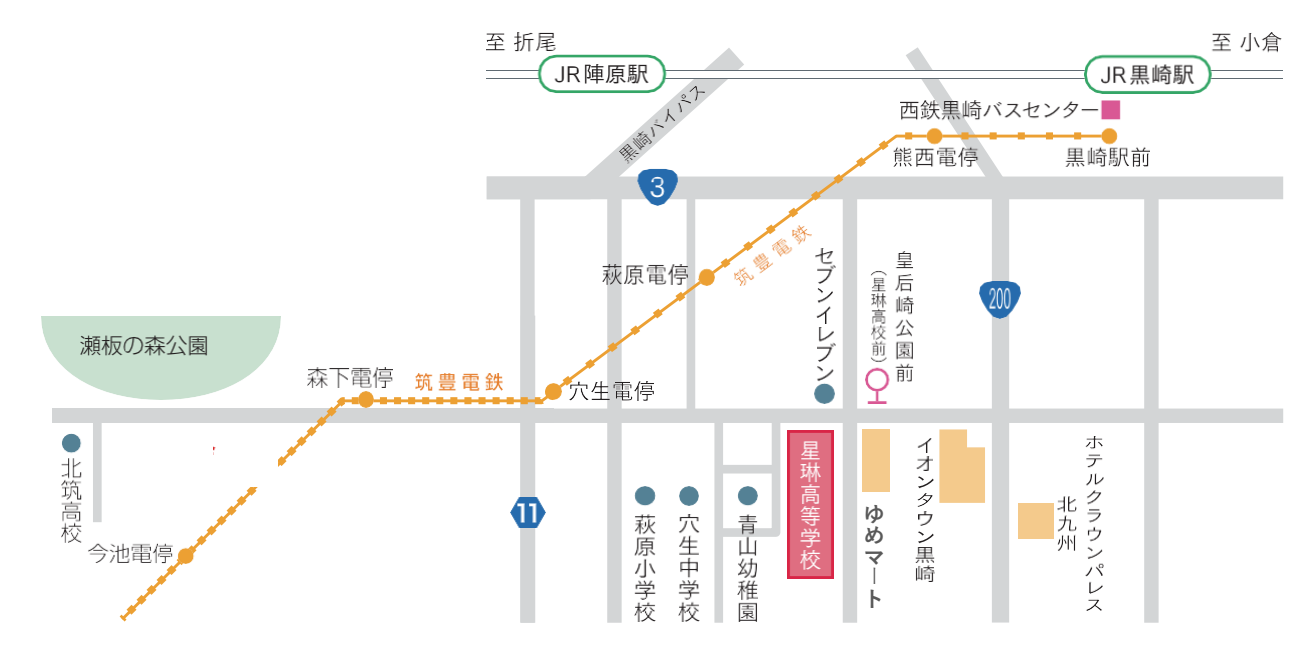

•西鉄バス「皇后崎公園前 徒歩1分 •筑豊電鉄「萩原電停」 徒歩6分 •JR鹿児島本線「黒崎駅」 徒歩20分

当日は校舎裏のグラウンドが駐車場となります。 案内・看板の指示に沿って駐車をお願いします。

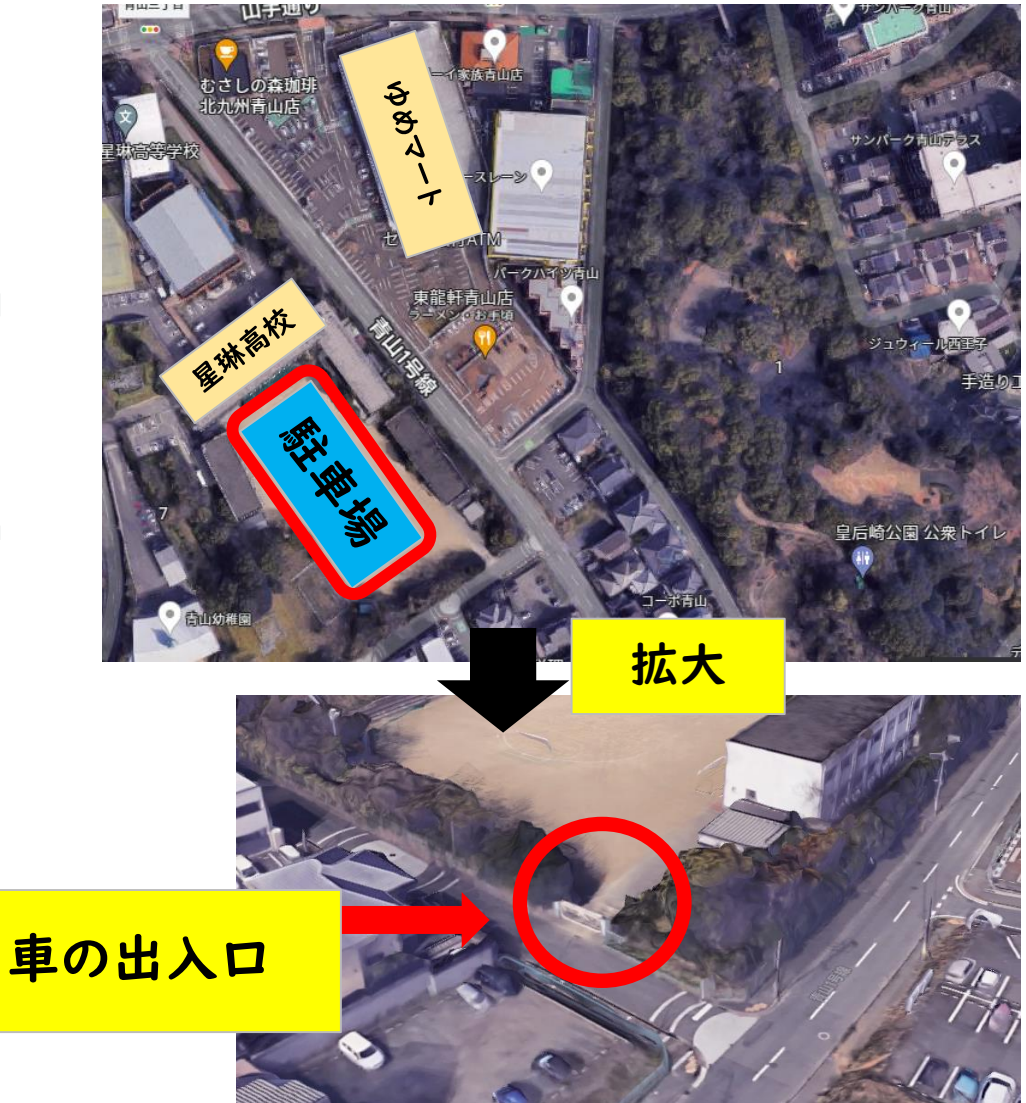

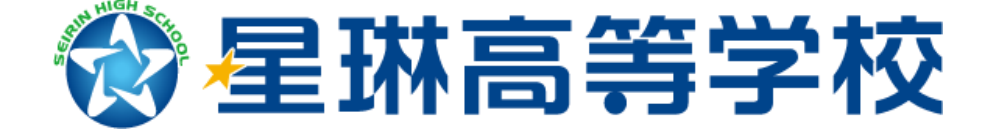

操作を含め、何かお困りごとの際は、お気軽に本校入試事務までご連絡ください。 連絡先:093-631-5350 (平日8:30~17:00)